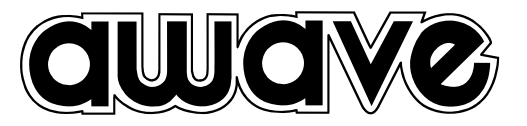

## *Ower s Manual , DSP Car Power Amplifiers*

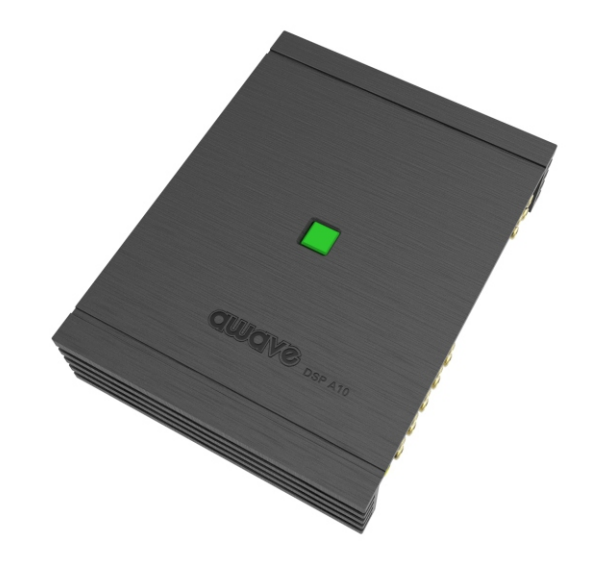

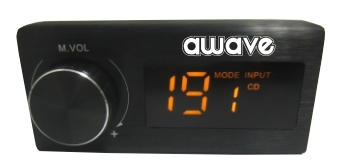

## **DSP A10**

**DIGITAL SIGNAL PROCESSOR** 

D04-MEN124-00

#### **INDEX**

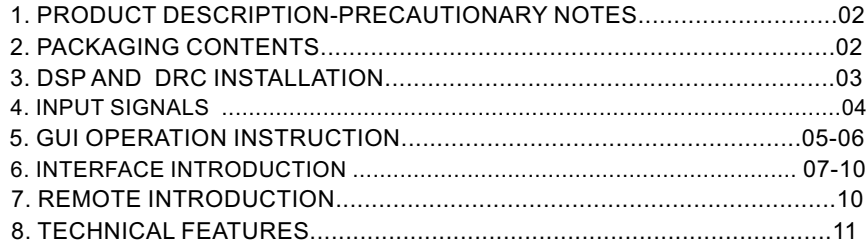

#### **1.PRODUCT DESCRIPTION-PRECAUTIONARY NOTES**

The DSP is a digital signal processor essential to maximize the acoustic performance of your car audio system. It consists of a 32-bit DSP processor and 24-bit AD and DA converters.

It can connect to any factory system,even in vehicles featuring featuring an intergrated audio processor,since,thanks to the. De-equalization function,the DSP will send back a linear signal.

It features selectable High and low level inputs as well as 3.5MM Aux and digital inputs that feed 8 completely variable output channels. Each output channel has a 31-band equalizer available.it also features a 66-freqency electronic crossover as well as . BUTTERWORTH or LINKWITZ filters with 6-24dB slopes and a digital time delay line.the user canselect adjustments. That allow him or her to interact with the DSP through a remote control device called DRC.

**WARNING:** 1-a PC provided with Windows XP,Windows Vista or Windows 7 operating system,1.5GHz minimum. Processor speed ,1 GB RAM minimum memory and a graphics card with a minimum resolution. Of 1024x600 pixels are required to install the software and setup the DSP. 2-Before connecting you DSP, carefully read this manua .Improper connections may cause damage to The DSP or to the speakers in the car audio system.

# **2.PACKAGING CONTENTS** - DSP- Signal Interface Processor -╘═ - Power supply cable Inputs/speaker output - $-5.0$ m USB cable $-$ - Control High Level /wifi Input -Er  $-4$  of 4.0\*15 mm/8of 3.0\*6mm self-tapping,  $-$ Cross-head fixing screws, **OPTIONAL:**  currow - DRC(Digital Remote Control)control panel: - 5.0 m DRC-AC Link cable

#### **3.DSP AND DRC INSTALLATION**

**External dimensions** 

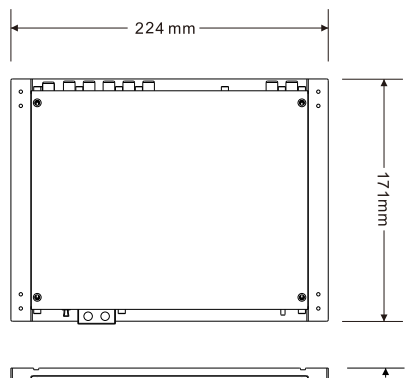

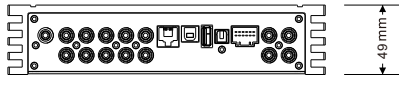

### **How to install**

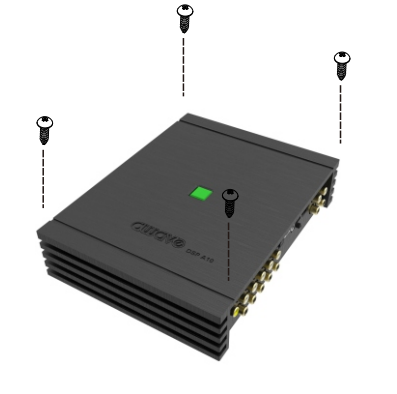

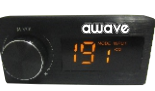

WARNING: do not use aggressive cleaning agents or abrasive cloth to clean the display.Simply use a soft cotton colth lightly damped with water.

### **4. INPUT SIGNALS**

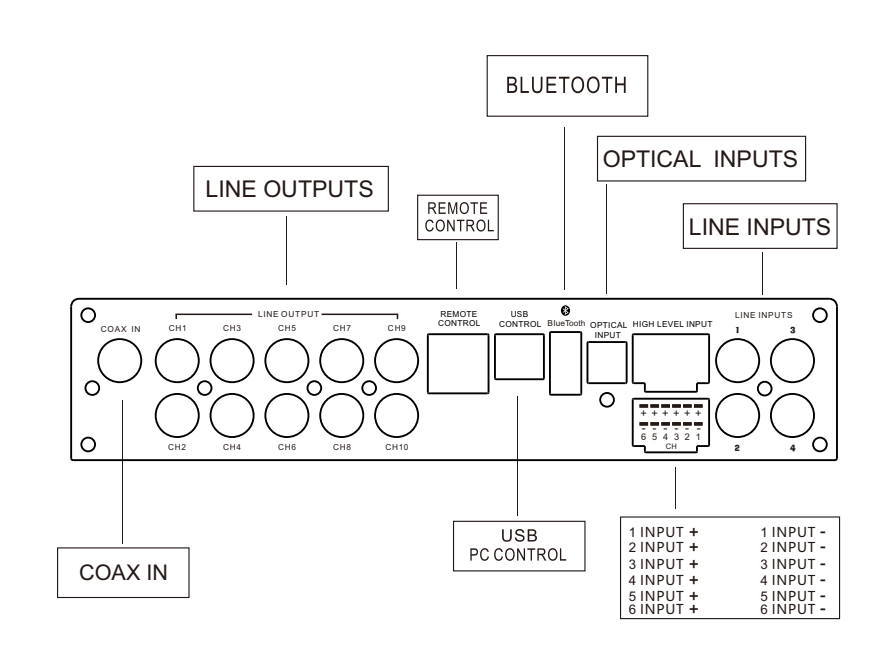

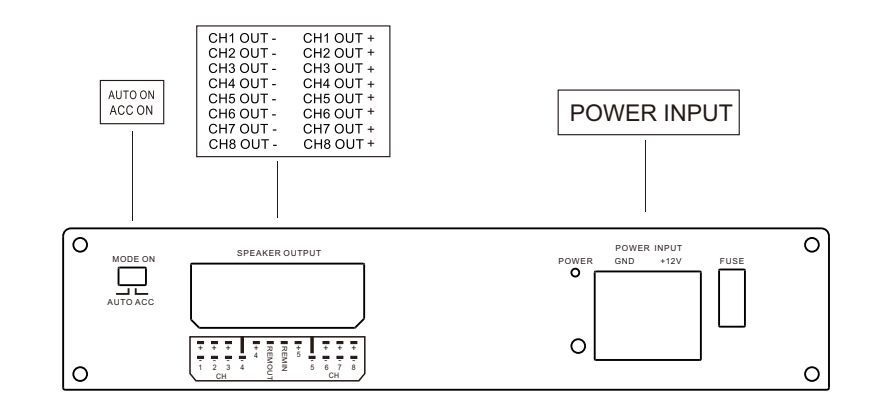

#### 5.GUI OPERATION INSTRUCTION Guide to GUI after installation

1. Double - click icon of DSP-CONTROL

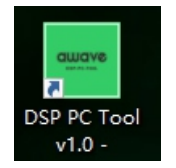

2. Enter the GUI you long for! Now you could tone every signal details as experts do To bring sound effect on your beloved car to a higher level.If the password has been set, You need to enter the password.

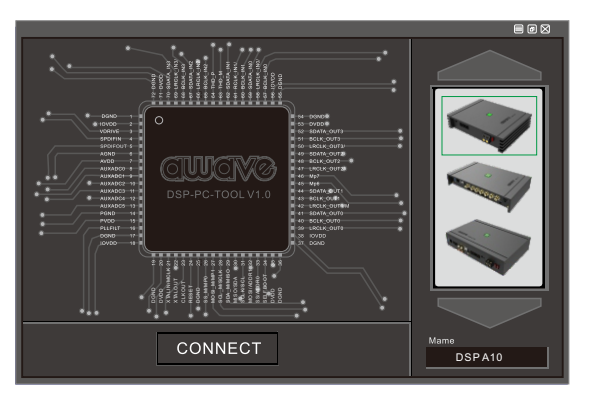

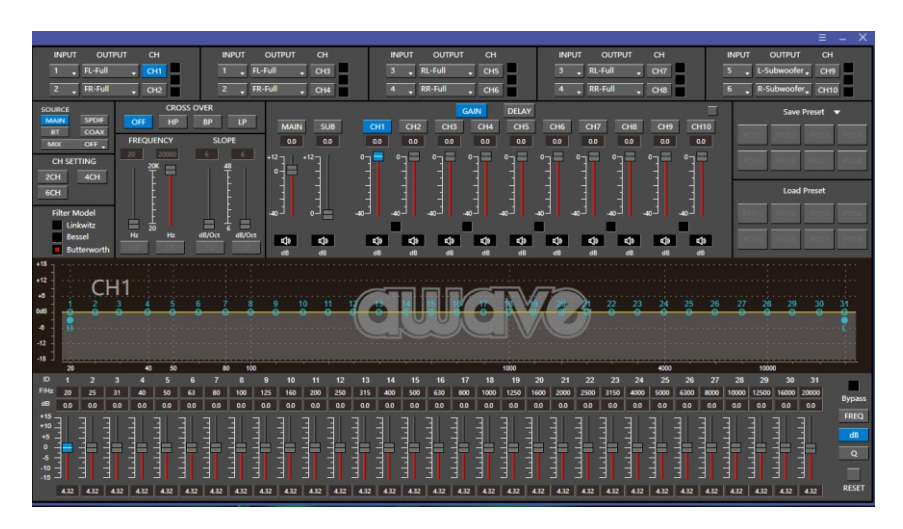

#### 6. INTERFACE INTRODUCTION

6.1DSP interface guidance

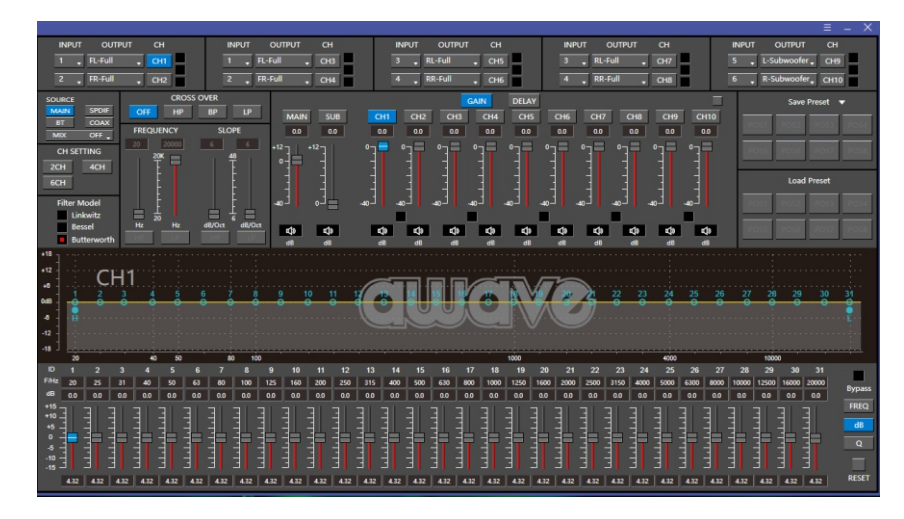

6.2 FILE MAIN MENU1

1. Connect(connect to the DSP)

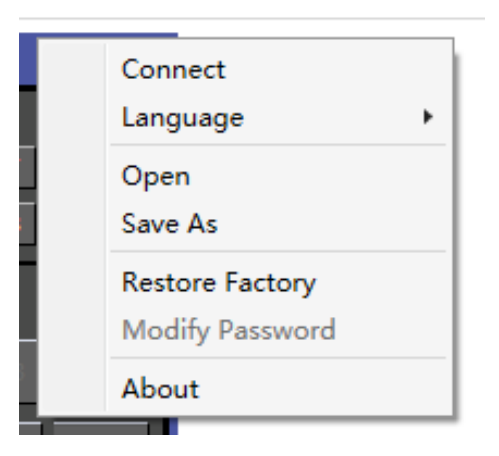

#### 2. Language(choose you need language)

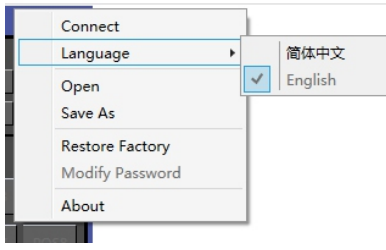

- 3. Open(To load preset file in PC folder)
- 4. Save(To save setting to PC)
- 5. Save as(To save another file setting to PC)
- 6. Restore Factory(To save preset file in DSP)
- 7.Modify Password

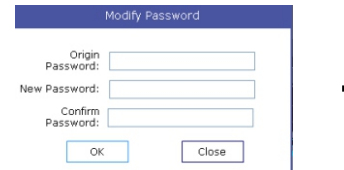

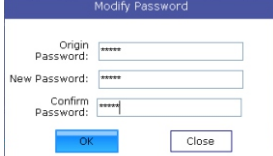

#### 8. Write To Device 9. Read From Device 10. About

11. Exit

#### 7.3

1. INPUT MODE. To select different input devices.

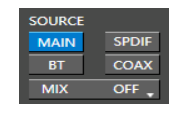

#### (2) Input channel: 1.2.3.4.5.6

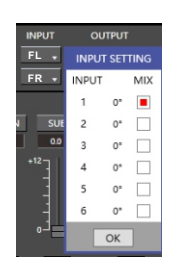

2

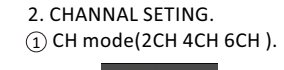

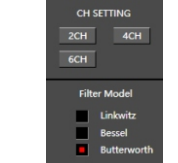

When highlighted red is selected, this channel input<br>is indicated. If two or more are selected, this channel  $1$ input is indicated

 $\int_{0}^{\infty}$  Click 0 ° to switch to 180 °, corresponding to the output of this channel

#### 3. CROSSOVER X-TPE.

To choose different crossover type, for example select CH selection on 3RD spot .that would locate CH you want to choose for crossover configuration .

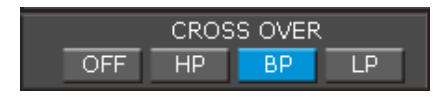

#### 4. CROSSOVER FREQUENCY.

Set frequency of LP/HP individually .

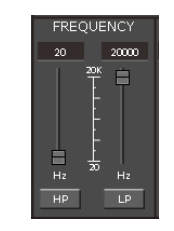

#### 5. GAIN.

0--40dB is optional range for gain control kf every CH.

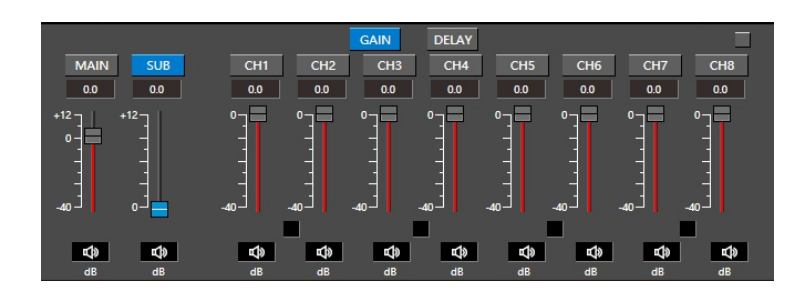

#### 6. DELAY.

1.Auto configuration(base on 1.5 setting).

2.Manual configuration, change specifications in selected CH manually.

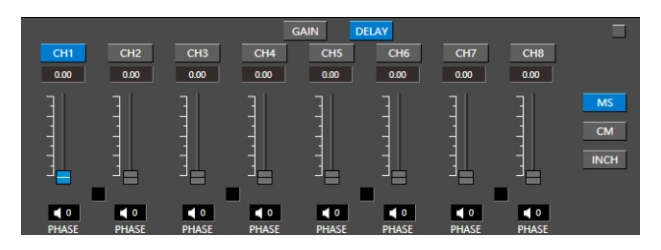

7. LP/SLOPE.

#### 8. HP/SLOPE.

1.6dB/oct 12dB/oct 18dB/oct 24dB/oct 30dB/oct 36dB/oct. 42dB/oct 48dB/oct are available.

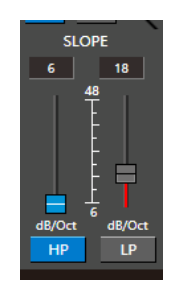

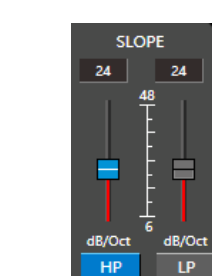

1.6dB/oct 12dB/oct 18dB/oct 24dB/oct 30dB/oct 36dB/oct.42dB/oct 48dB/oct are available.

#### 9. Filter Model.

To choose different Filter type Linkwitz Bessel Butterworth.

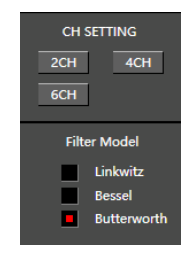

#### 10. WRITE.

To Write To Device(POS1-POS8).

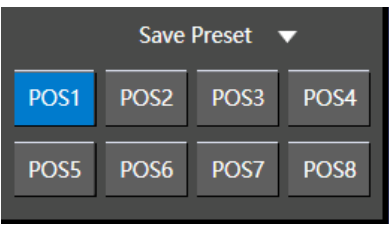

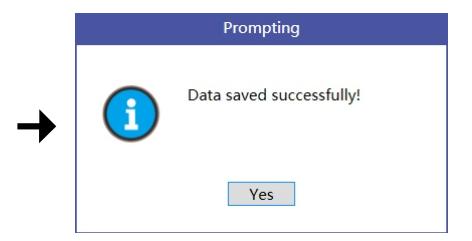

#### 11. READ.

To Read From Device(POS1-POS8).

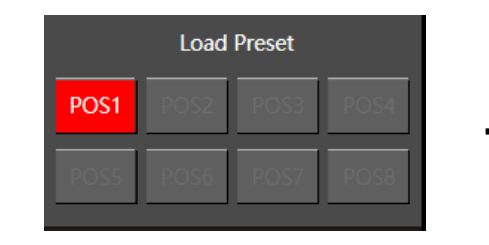

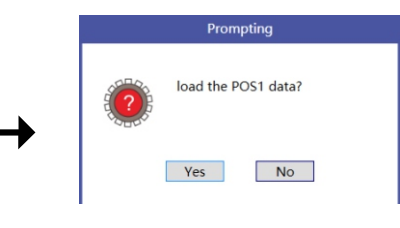

#### 12. X-OVER AND EQ CHARTS.

1.Red lines and slopes will change accordingly when HP/LP of crossover and EQ are modified.

2.EQ all frequency points can be move left or right.For 20Hz-20KHz can be any Regulation.

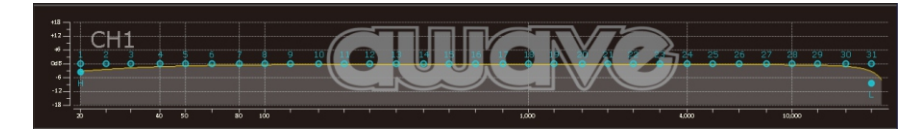

#### 13. EQ SETTING.

Q volue=1-12.

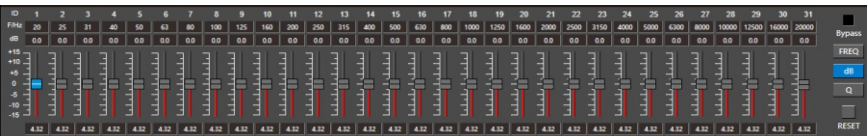

#### 7.REMOTE INTRODUCTION

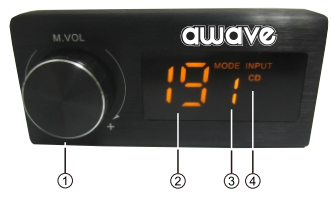

1. A.Main volume.

B. When you press this button for a short time, It is in the "MUTE" state. And theclose "MUTE". C. When you press this button for a longer time (for a second), It will enter the menu mode.

In the "MODE" or "INPUT" flishing. You can adjust the mode which you want.

2. Main volume display window.

3.DSP mode display window(1-8).

4. Input display status. (CD. SPDIF. WIFI).

[ 9 ]

#### 8.TECHNICAL FEATURES

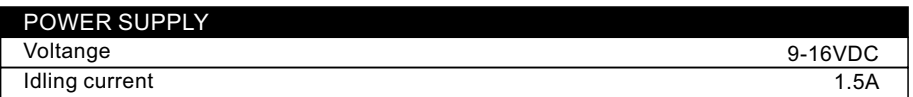

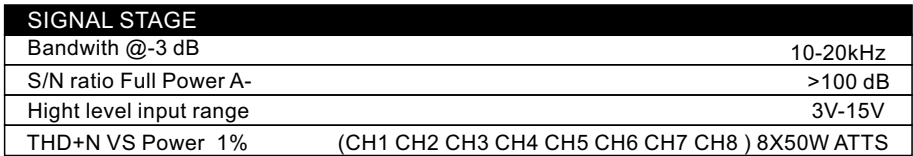

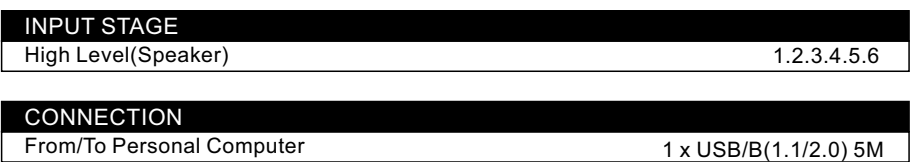

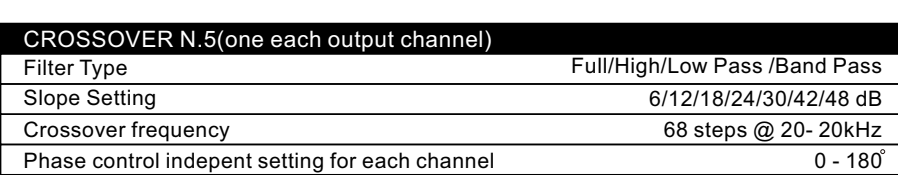